## Выполнение дорожных знаков. Создание библиотеки блоков.

Дорожные знаки подразделяются на:

1 - предупреждающие знаки;

- 2 знаки приоритета;
- 3 запрещающие знаки;
- 4 предписывающие знаки;
- 5 знаки особых предписаний;
- 6 информационные знаки;
- 7 знаки сервиса;
- 8 знаки дополнительной информации (таблички).

Для построения в AutoCADe дорожных знаков удобно использовать изображение дорожных знаков по масштабной сетке (ГОСТ Р 52290 – 2004, приложение Б).

В AutoCADе бывает необходимо вставить в файл чертежа (с расширением *.dwg)* скан, картинку, карту, фотографию, схему в растровом формате (например, .*pdf*) или другое изображение в качестве *основы***,** чтобы работать на ней уже векторными средствами программы AutoCAD.

*Важно:* Во избежание проблем c сохранением растрового изображения в файле чертежа AutoCADа и его копировании в другие папки необходимо размещать файлы как чертежа так и основы вместе, в одной и той же папке.

Выполнить последовательно следующие операции:

1. Создать файл *Знак 3.1*.*dwg* и сохранить его в папке *Дорожные знаки*  в подпапке *Запрещающие знаки*.

2. Создать слои (подр. 5.1), необходимые при выполнении дорожных знаков: синий, красный, черный, белый, желтый, оранжевый, зеленый, серый.

*Слой 1*: цвет – синий, тип линии – сплошная (continuous), вес линии – 0.7; *Слой 2*: цвет – красный, тип – штрихпунктирная (ISO04W100), вес линии  $-0.25$ ;

*Слой 2а*: цвет – красный, тип – сплошная (continuous), вес линии – 0.7;

*Слой 3*: цвет – черный, тип – сплошная (continuous), вес линии – 0.25;

*Слой 3а*: цвет – черный, тип – сплошная (continuous), вес линии – 1;

*Слой 4*: цвет – белый, тип – сплошная (continuous), вес линии – 0.7;

*Слой 5*: цвет – желтый, тип – сплошная (continuous), вес линии – 0.7;

*Слой 6*: цвет – оранжевый (в палитре цвет: 250,146,44), тип – сплошная (continuous), вес линии  $-0.7$ ;

*Слой 7*: цвет – зеленый, тип – штриховая (ISO02W100), вес линии – 0.25;

*Слой 7а*: цвет – зеленый, тип – сплошная (continuous), вес линии – 0.7;

*Слой 8*: цвет – серый, тип – сплошная (continuous), вес линии – 0.7.

*Вспом:* цвет - светло-коричневый, тип - сплошная (continuous), вес линии – 0.7, запрещенная к печати.

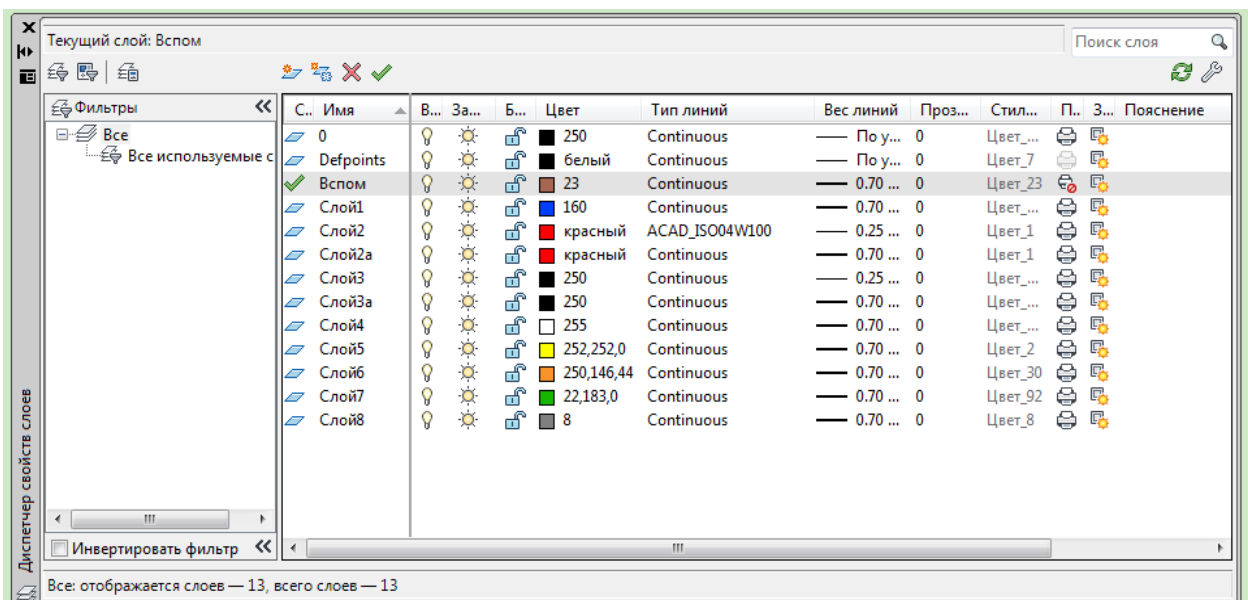

3. Изменить фон рабочего пространства на светло-серый тон, цвет курсора на черный (подр. 1.3).

4. Создать или перенести из другого файла стиль текста *1* (шрифт Simplex.shx, коэффициент растяжения 0.8, угол наклона  $15^0$ ).

5. Сохранить шаблон файла *Знак*.*dwt* с помощью последовательности *Файл Сохранить как...*. При этом выбрать тип файла *Шаблон чертежа AutoCAD (\*.dwt).* Следующие знаки можно будет создавать на основе сохраненного шаблона *Знак*.*dwt*.

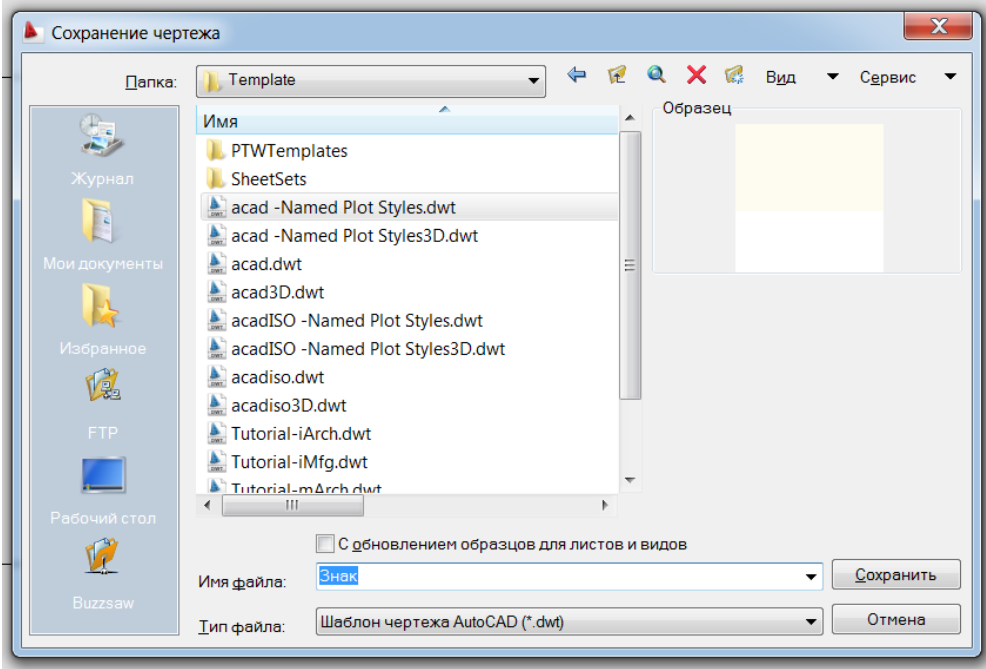

6. Сохранить файл *Знак 3.1*.*dwg* в папке *Запрещающие знаки.* Продолжить работу в этом файле.

7. Создать квадрат (Слой**:** *Вспом*) с помощью команд *Рисование*  **Прямоугольник**: первая точка - 0,0 $\downarrow$ ; далее - @600,600 $\downarrow$ .

8. Вставить растровое изображение знака *3.1* с помощью команд *Вставка Растровое изображение....* Выбрать файл *3.1.gif* из папки *Запрещающие знаки*. В открывшемся окне *Растровое изображение* задать масштаб 100. Точку вставки указать ЛКМ в нижнем левом углу вспомогательного квадрата (0,0). Вставленное изображение выделить и растянуть за верхний правый угол, совместив его с соответствующим углом квадрата. Данный растровый рисунок будет основой ( первым слоем) для построения дорожного знака.

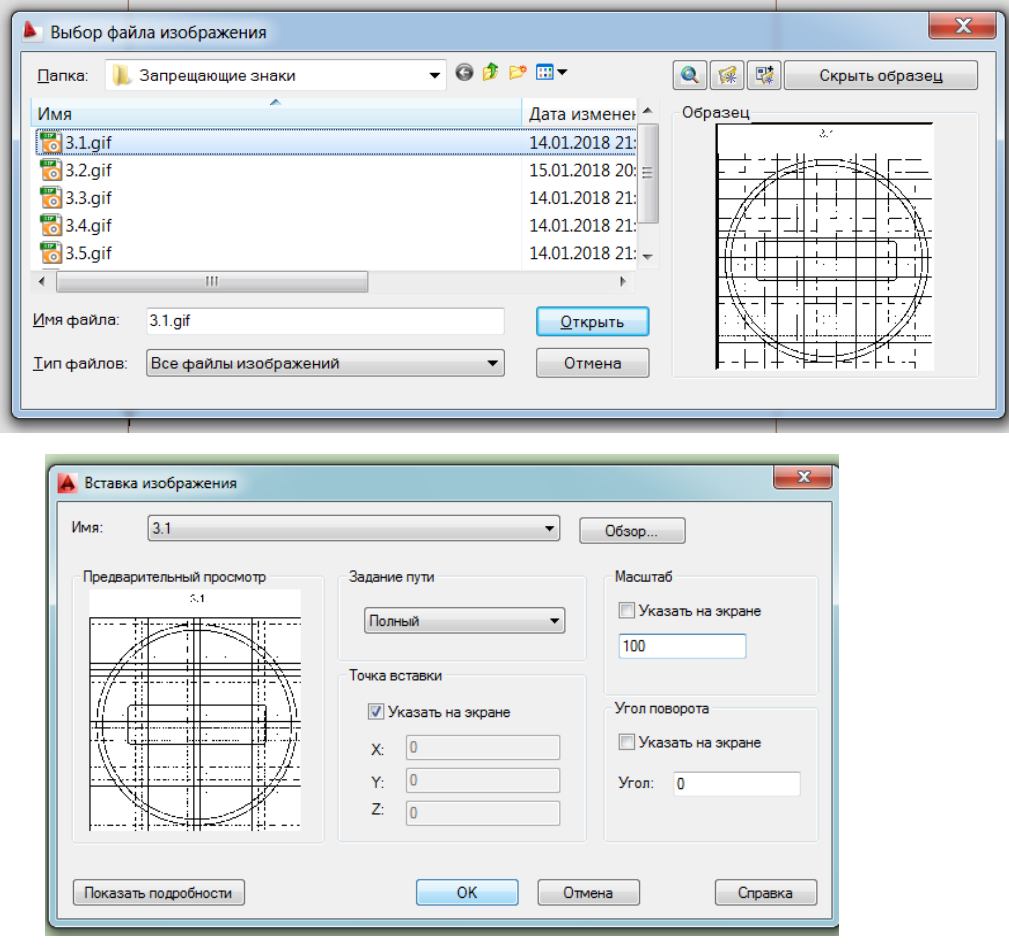

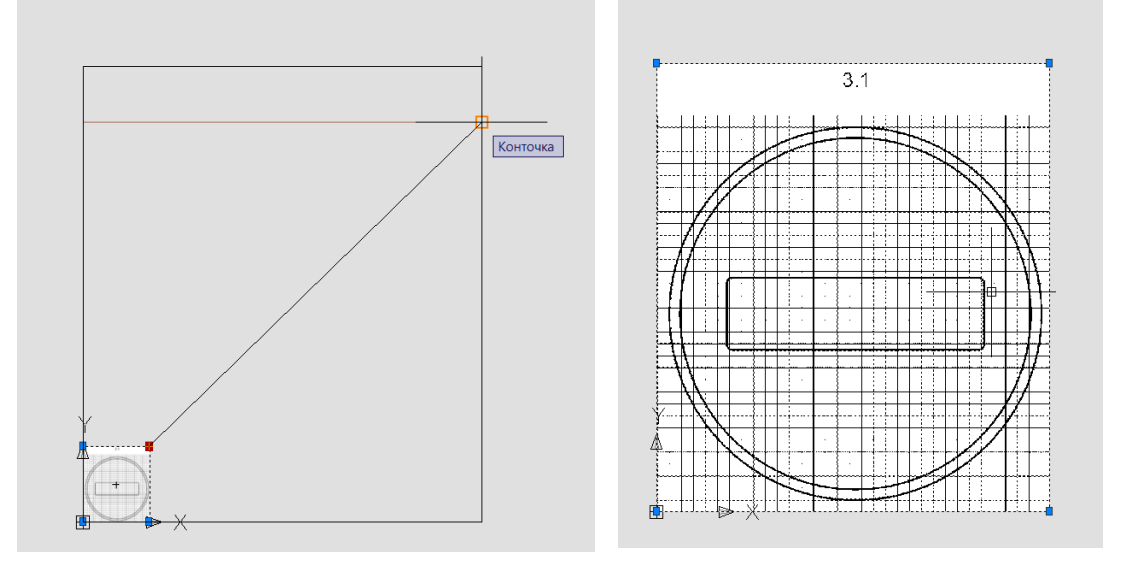

9. Выполнить обводку геометрических объектов знака с помощью:

– внешнюю окружность (*Слой4*) командой *Рисование*  $\rightarrow$  *Круг*  $\rightarrow$ опция *3Т* (подр. 2.2)*;*

 внутреннюю окружность командой *Редактирование Смещение* (подр. 3.2.3). Расстояние смещения можно указать двумя щелчками ЛКМ на квадрантах внешней и внутренней окружностей. Затем выбрать ЛКМ объект смещения внешнюю окружность и указать положение смещения, щелкнув ЛКМ внутри окружности;

 прямоугольник (*Слой2а*) последовательностью операций *Рисо-* $\theta$  вание → Прямоугольник → опция *Сопряжение* (подр. 2.2). Величину радиуса сопряжения принять 10.

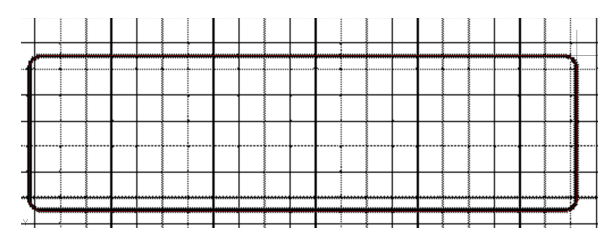

10. Выполнить заливку между окружностями и внутри прямоугольника (*Слой4*) с помощью операций *Рисование Штриховка:* образец *Solid* (подр. 2.6.4). Аналогично оставшуюся часть между прямоугольником и внутренней окружностью (*Слой2а*).

11. Выполнить надпись *3.1* последовательность операций:

 создать надпись (*Слой3а*) с помощью операций *Рисование*   $T$ екст  $\rightarrow$  *Однострочный* (подр. 2.6.5). Для выравнивания текстовой строки использовать опцию *Центр*, стиль текста – 1. Высоту текста принять равную 150. Ввести текст;

 погасить и заблокировать слой *Вспом*, в котором находится растровая основа знака.

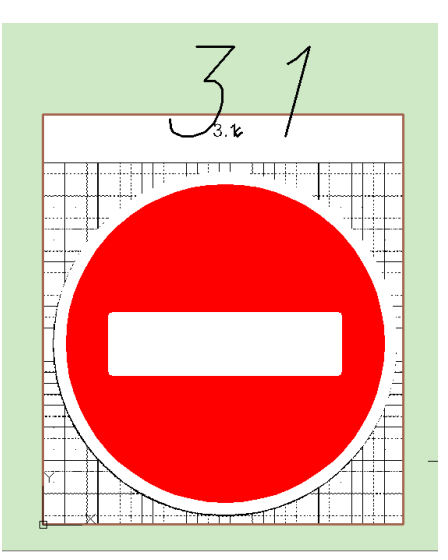

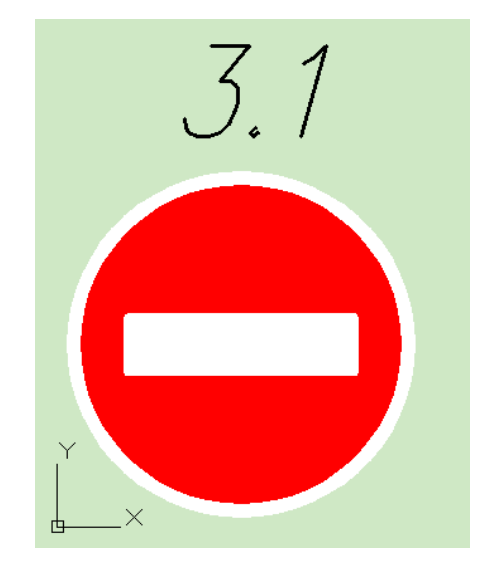

12. Создать блок *z3.1* на базе выполненного знака (подр. 4.1):

12.1. Выделить знак вместе с текстом.

12.2. Создать блок с помощью операций *Рисование*  $\rightarrow$  *Блок*  $\rightarrow$ *Создать*, задав в открывшемся окне:

имя блока;

 базовую точку с помощью кнопки *Указать*, щелкнув ЛКМ в нижнем квадранте внешней окружности знака ;

разрешить расчленение;

дать описание блока.

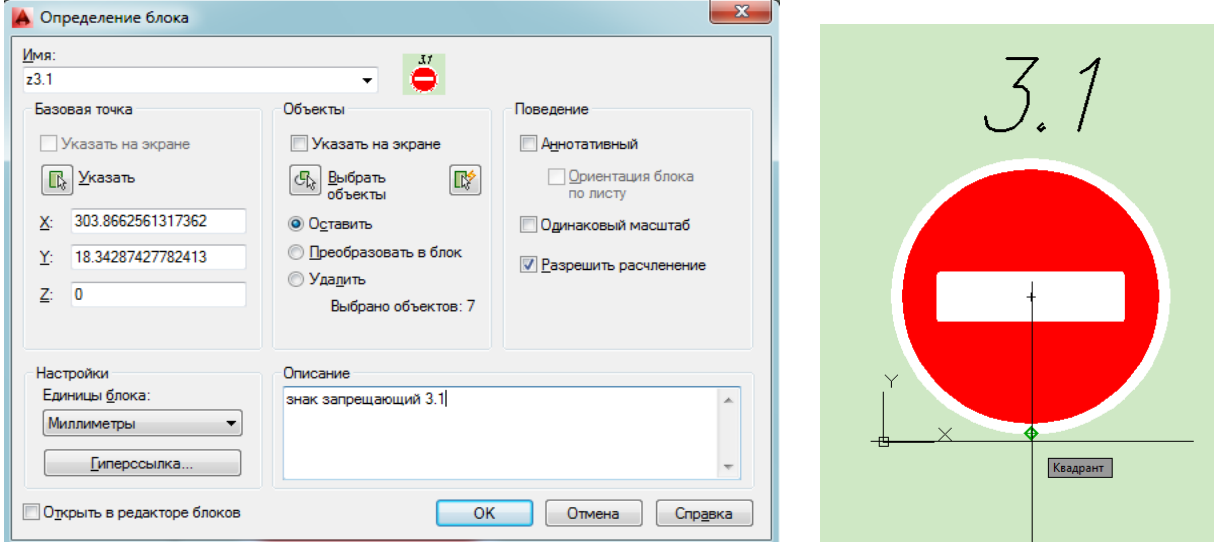

13. Сохранить файл *Знак 3.1*.*dwg* и сформировать комплект с помощью

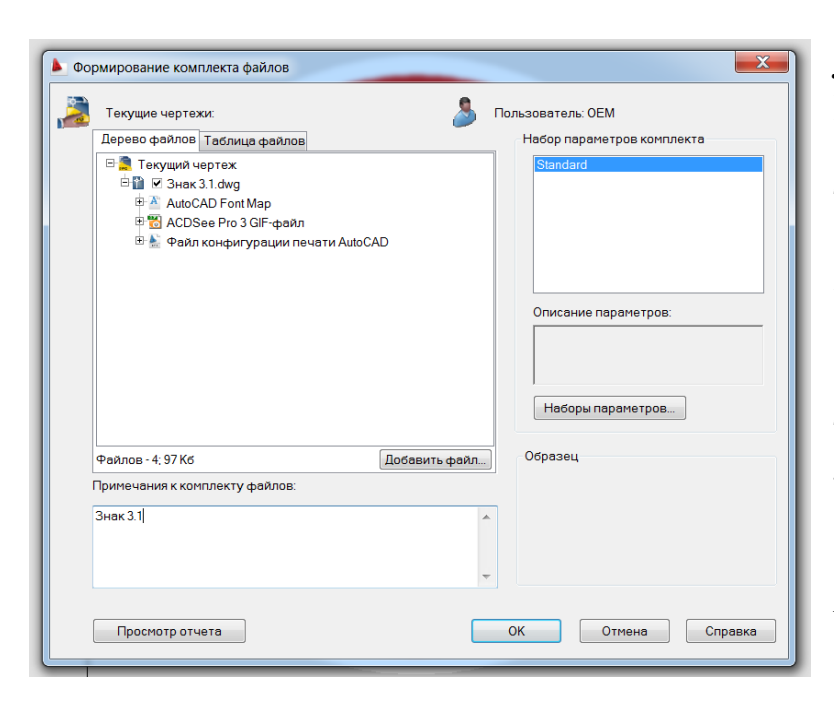

операций  $\Phi a \tilde{u} \to C \phi \rho \rho$ *мировать комплект...*  На запросы программы ответить согласием, подтверждая архивирование файла и создание его связи с файлом *3.1.gif* .

14. Опробовать вставку блока в файл чертежа с поворотом под углом 90<sup>0</sup>, в масштабах 1:1, 1: 2 и т.д. с помощью команды *Вставка*  $\rightarrow$ *Блок…*.

## FOCT P 52290-2004

## Таблица Д.2 — Размеры знаков (см. рисунок Д.1)

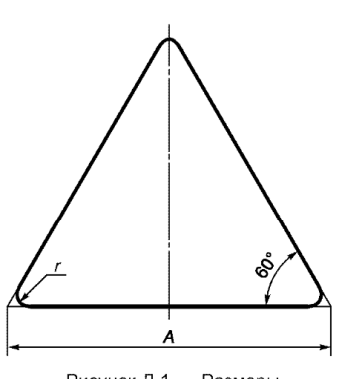

Рисунок Д.1 — Размеры<br>треугольных знаков

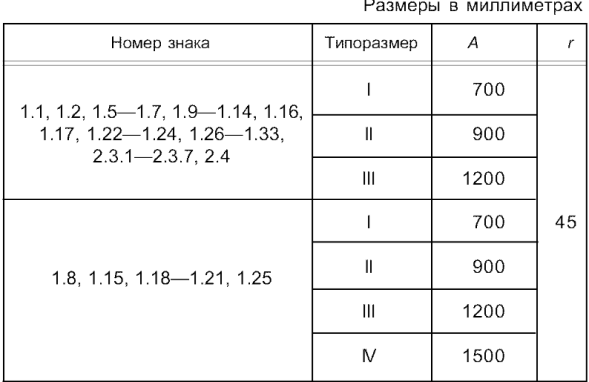

 $\overline{a}$ 

Примечание — Для знака 1.25, предназначенного<br>-для обозначения участков дорог, на которых проводят крат-<br>-косрочные ремонтные работы на проезжей части, допуска ется уменьшение размера А до 550 мм.

FOCT P 52290-2004

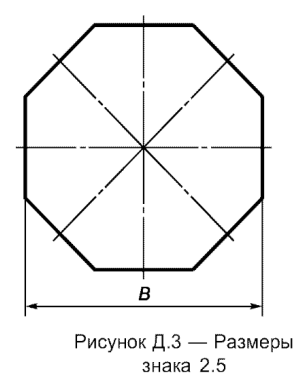

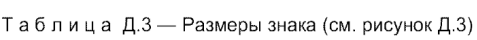

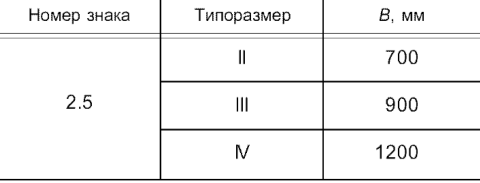

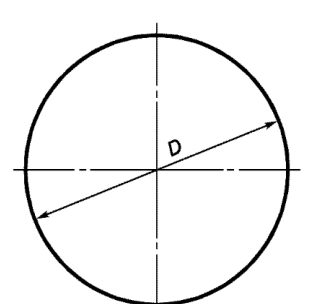

Рисунок Д.4 - Размеры .<br>круглых знаков

Таблица Д.4 — Размеры знаков (см. рисунок Д.4)

| Номер знака                                                                                     | Типоразмер | D. mm |
|-------------------------------------------------------------------------------------------------|------------|-------|
| $2.6, 3.1 - 3.9, 3.11 - 3.16$<br>$3.18.1 - 3.19, 3.21 - 3.23,$<br>$3.25 - 3.33$ , $4.1.1 - 4.3$ |            | 600   |
|                                                                                                 | Ш          | 700   |
|                                                                                                 | Ш          | 900   |
| 3.10, 4.4, 4.5                                                                                  | Ш          | 700   |
| $3.17.1 - 3.17.3, 4.6, 4.7$                                                                     | Ш          | 700   |
|                                                                                                 | Ш          | 900   |
| 3.20, 3.24                                                                                      |            | 600   |
|                                                                                                 | Ш          | 700   |
|                                                                                                 | Ш          | 900   |
|                                                                                                 | M          | 1200  |
| Примечание — Для знаков 3.27—3.30<br>допускается уменьшение размера D до 250 мм.                |            |       |

## Таблица Д.5 — Размеры знаков (см. рисунок Д.5)

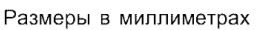

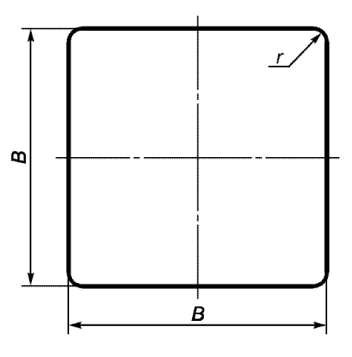

Рисунок Д.5 — Размеры<br>квадратных знаков

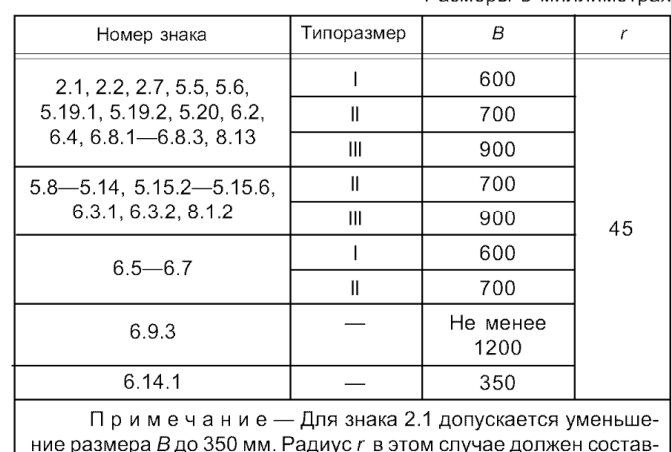

3 до 350 мм. Радиус  $r\,$  в этом случае дол пио размора<br>лять 20 мм.